## Вход по контейнеру формата КриптоПро CSP (ЮЛ)

Для входа в личный кабинет юридического лица используйте один из подходящих браузеров: ↩

- . Яндекс.Браузер версии 22.9.1 и выше,
- $\bullet$ Chromium-Gost версии 103.0.5060.134 и выше.

Чтобы войти по сертификату:

- 1) Перейдите по ссылке [https://www.nalog.gov.ru](https://www.nalog.ru/).
- 2) На сайте Федеральной налоговой службы выберите раздел Юридические лица.
- 3) В этом разделе щелкните по ссылке Личный кабинет.

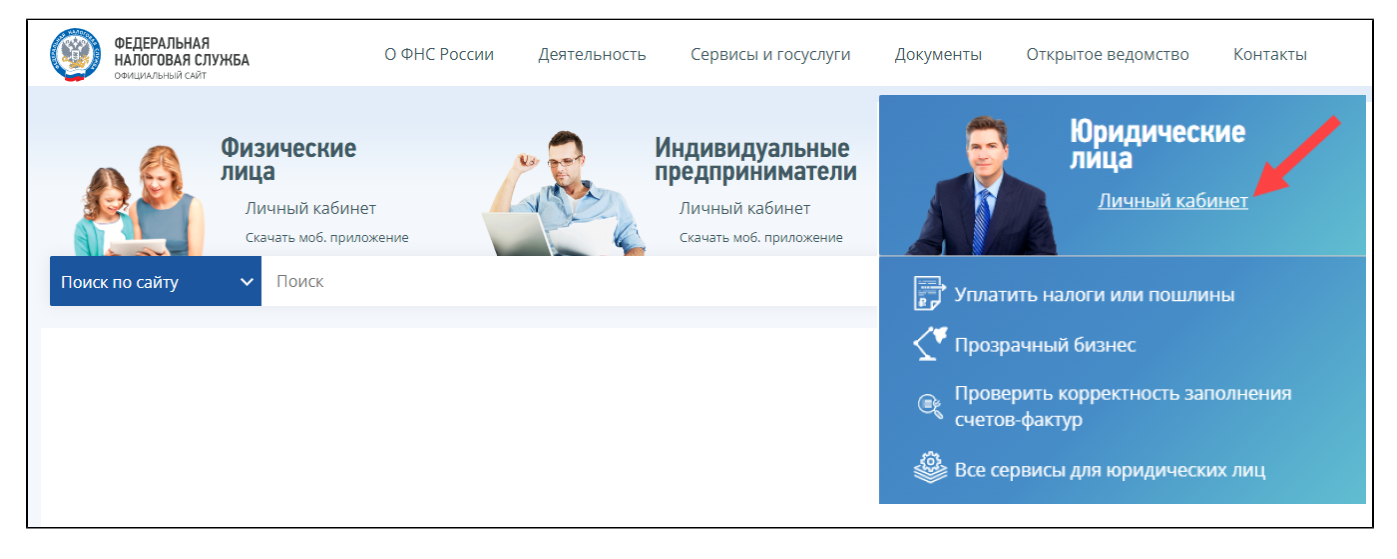

4) Нажмите Войти с помощью сертификата ЭП.

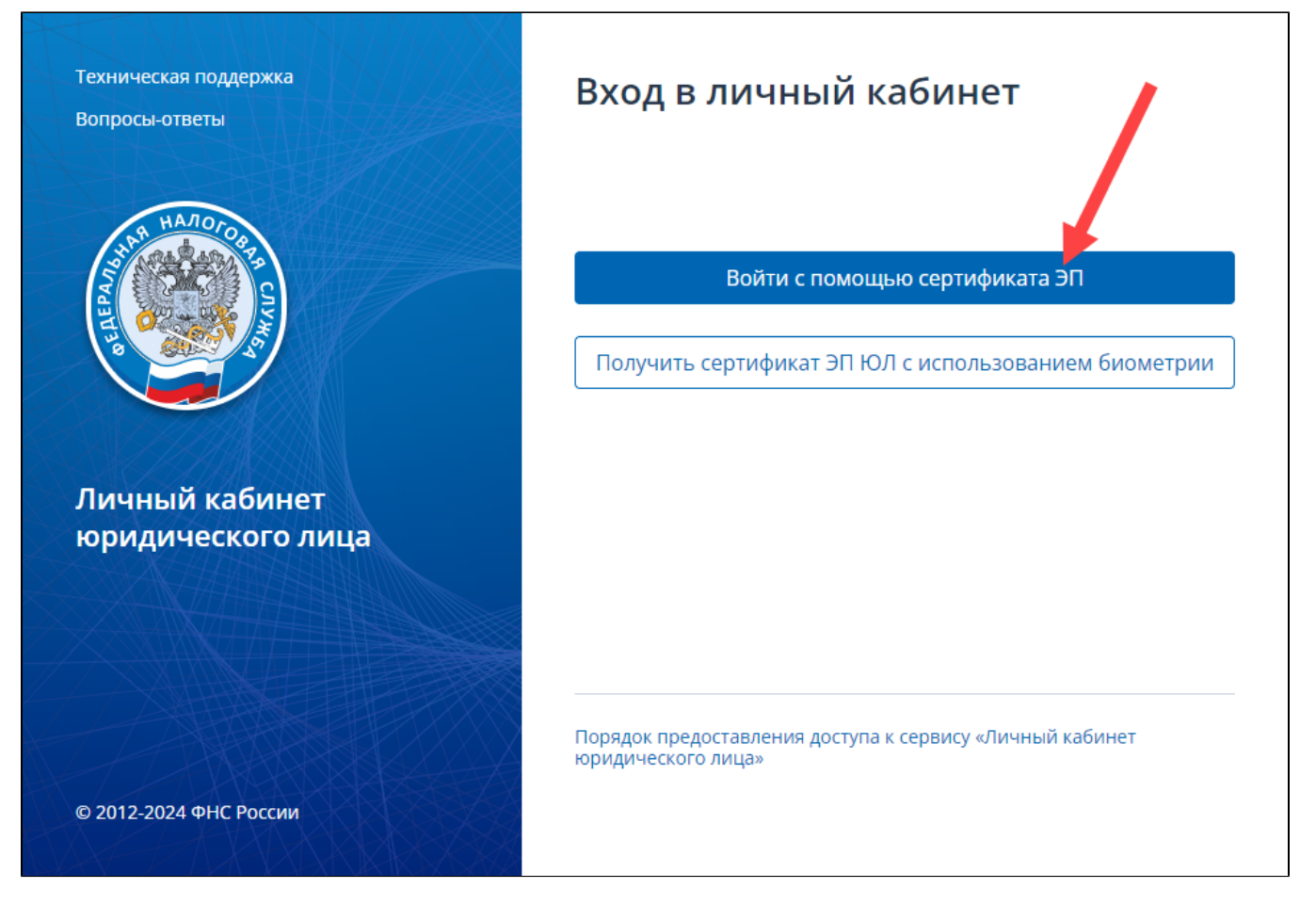

5) Подключите Рутокен к компьютеру.

6) На странице Диагностика подключения в разделе С помощью программного криптопровайдера нажмите Пройти диагностику.

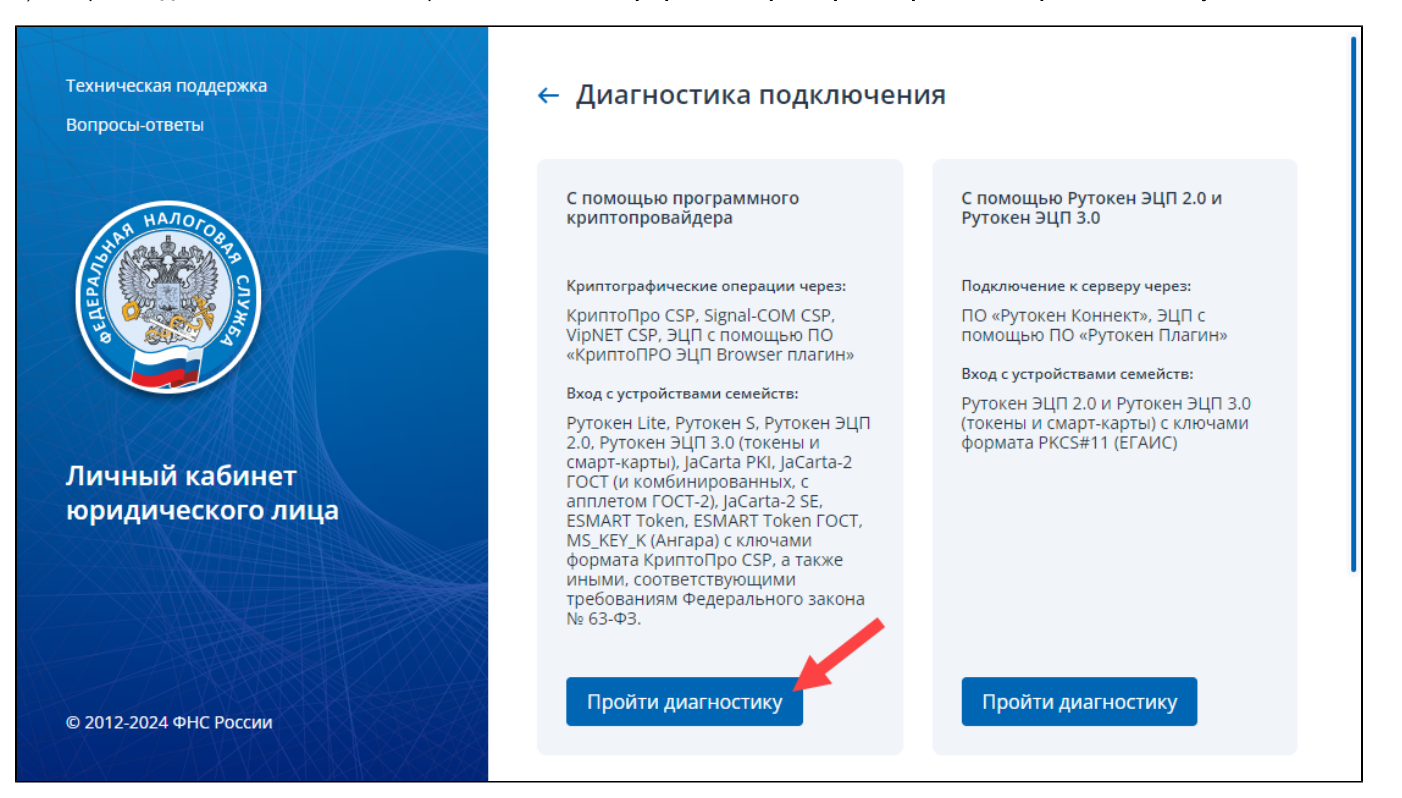

7) Нажмите Проверить условия подключения. В результате в браузере откроется страница, на которой будет отображаться перечень всех необходимых для входа в личный кабинет компонентов.

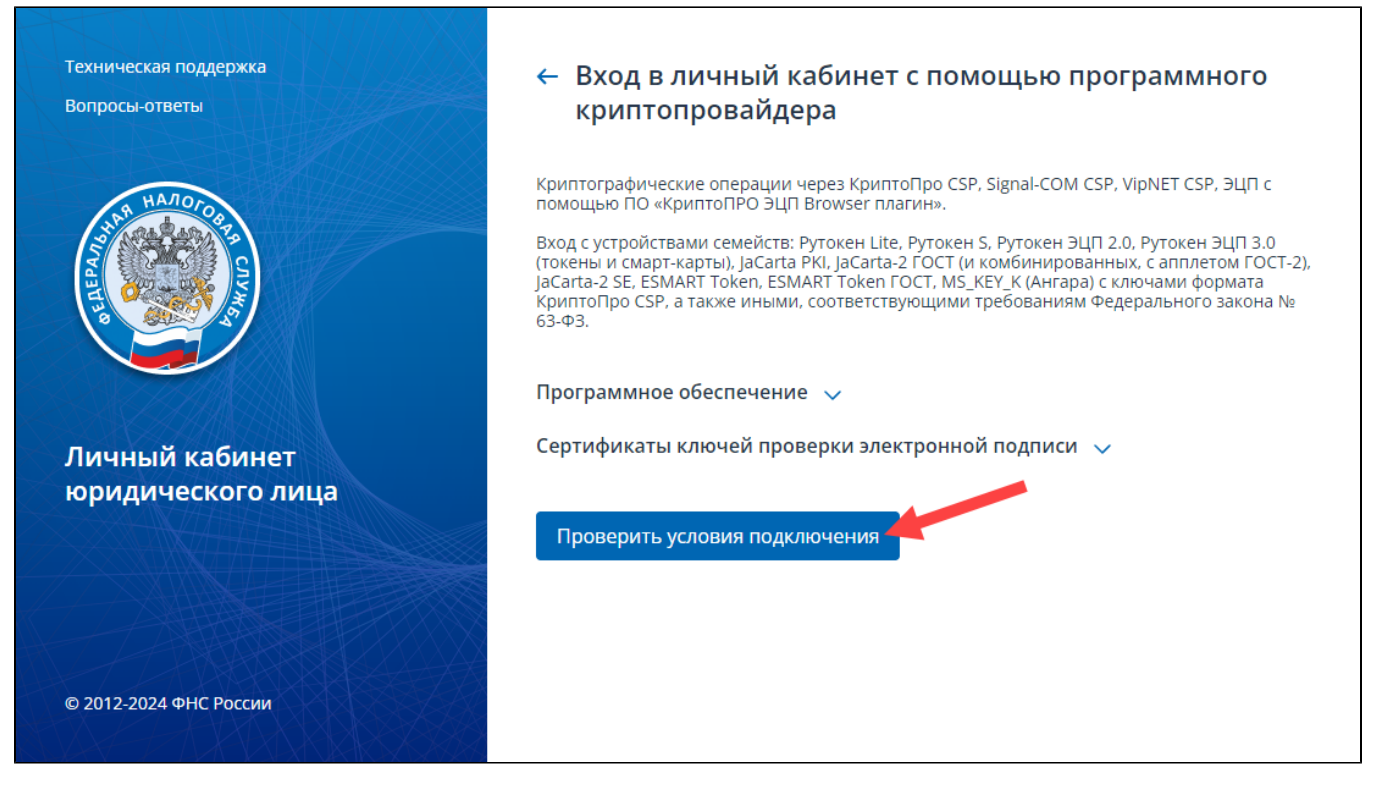

На этой странице в разделе Проверка условий подключения к Личному кабинету юридического лица отображаются статусы этапов проверки.

Значения статусов:

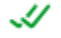

этот компонент есть в операционной системе или браузере;

## ×

этот компонент не найден ни в операционной системе, ни в браузере.

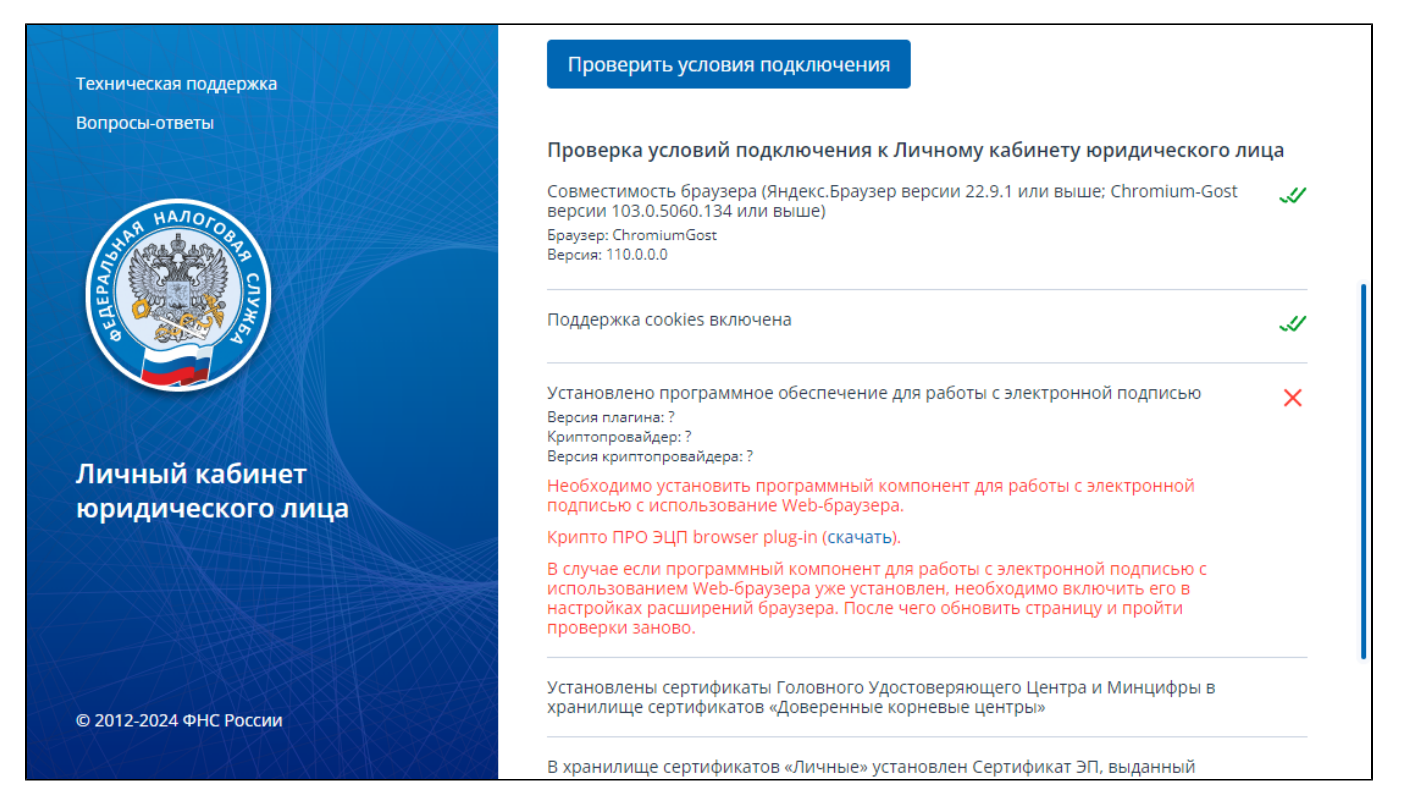

## 8) Установите КриптоПро ЭЦП browser plug-in:

а) в разделе Установлено программное обеспечение для работы с электронной подписью, в строке "Крипто ПРО ЭЦП browser plug-in" нажмите на ссылку "скачать";

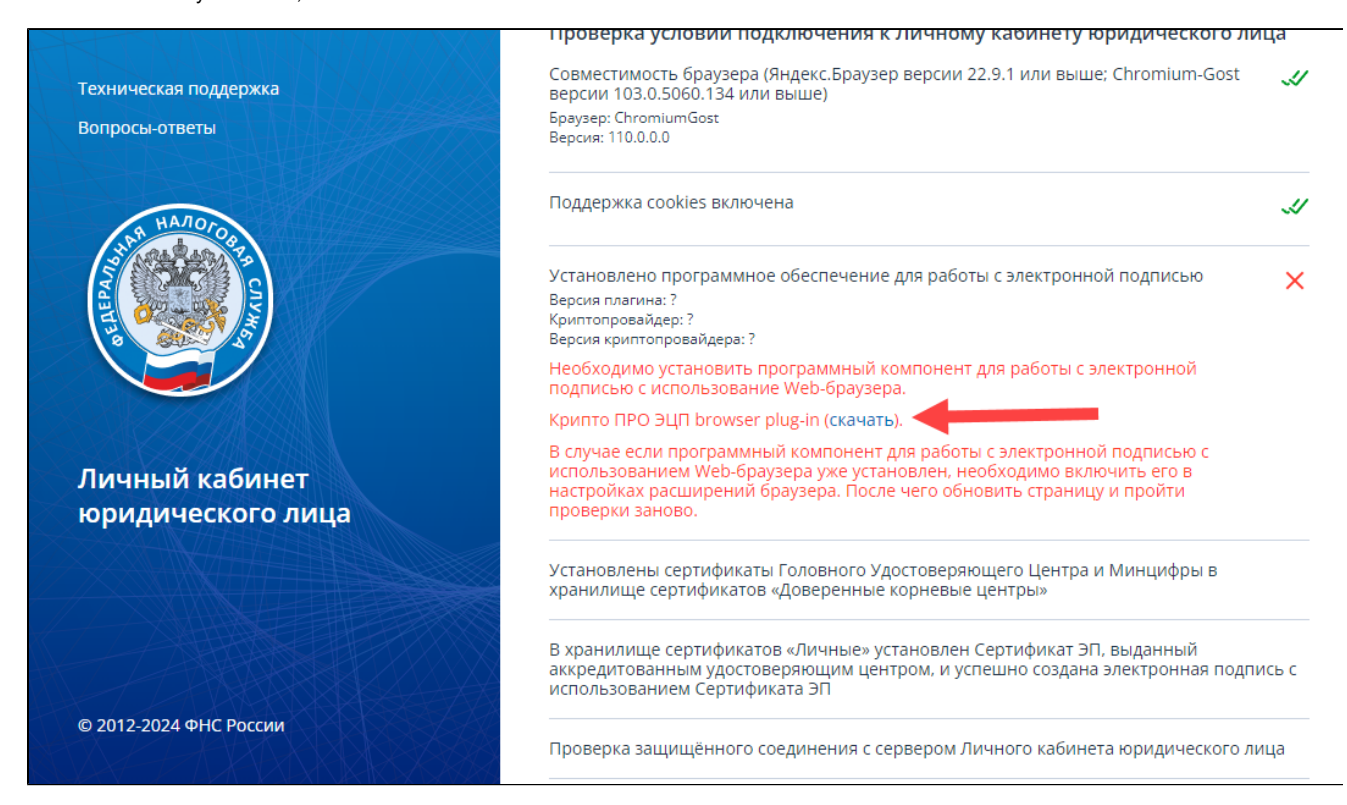

б) дождитесь завершения процесса загрузки плагина;

в) запустите файл для установки плагина;

г) дождитесь завершения процесса установки;

## д) нажмите Включить расширение.

9) Установите программу КриптоПро CSP 5.0 R2:

а) чтобы получить доступ к дистрибутиву программы, зарегистрируйтесь на сайте КриптоПро [https://cryptopro.ru/user/register;](https://cryptopro.ru/user/register)

б) загрузите [КриптоПро CSP 5.0 R2;](https://www.cryptopro.ru/sites/default/files/private/csp/50/12000/CryptoPro-5.0.12000.0.exe)

в) дождитесь завершения процесса загрузки программы;

г) запустите файл для установки программы;

д) дождитесь завершения процесса установки.

10) Установите CryptoPro Extension for CAdES Browser Plug-in:

а) перейдите на [страницу для установки расширения для браузера;](https://chrome.google.com/webstore/detail/cryptopro-extension-for-c/iifchhfnnmpdbibifmljnfjhpififfog/related?hl=ru)

- б) нажмите Установить;
- в) дождитесь завершения процесса установки;
- г) нажмите Включить расширение.

11) Если в разделе Установлено программное обеспечение для работы с электронной подписью отобразилась ошибка "Обнаружено конфликтующее криптографическое программное обеспечение..", то необходимо в настройках браузера выключить расширение Адаптер Рутокен Коннект.

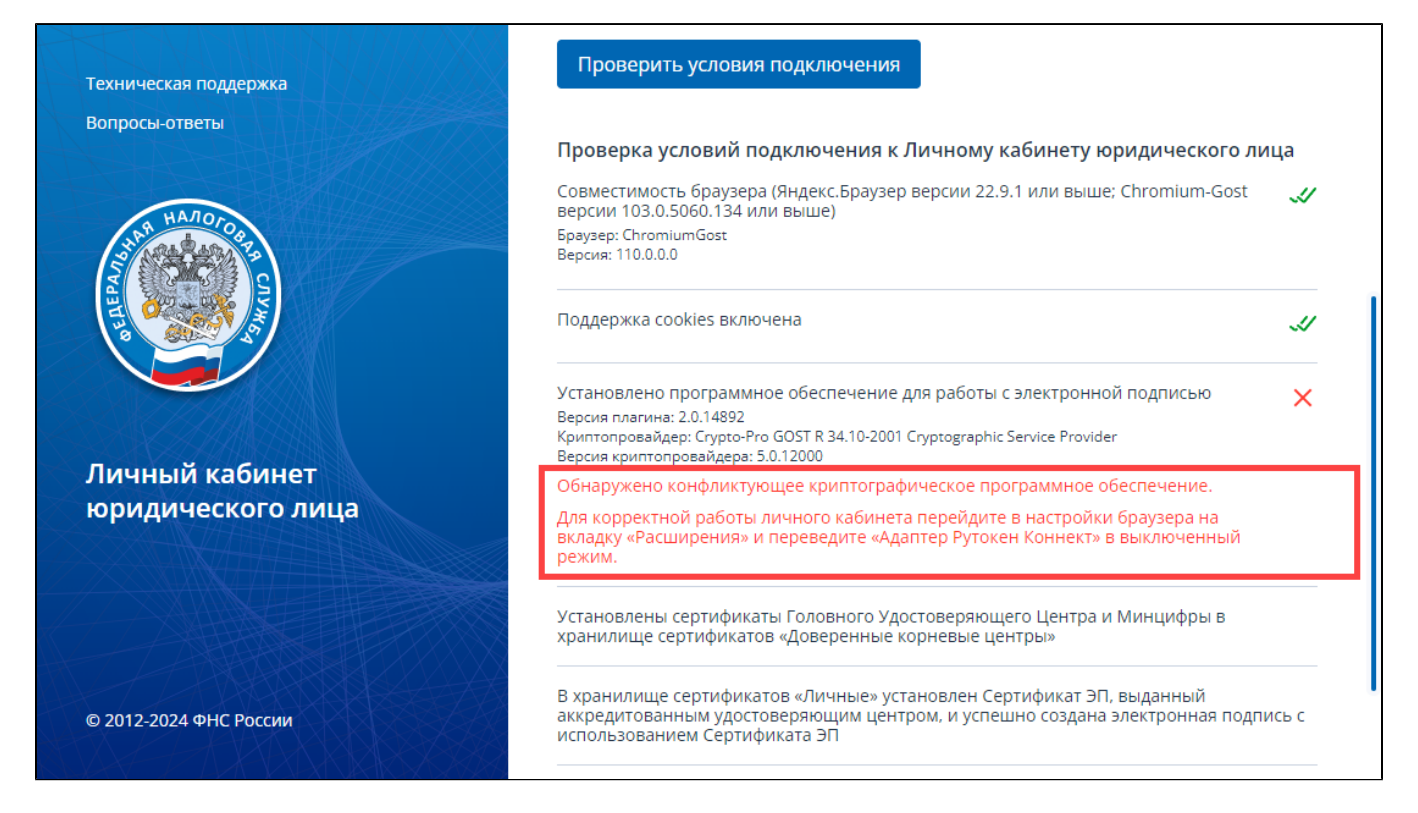

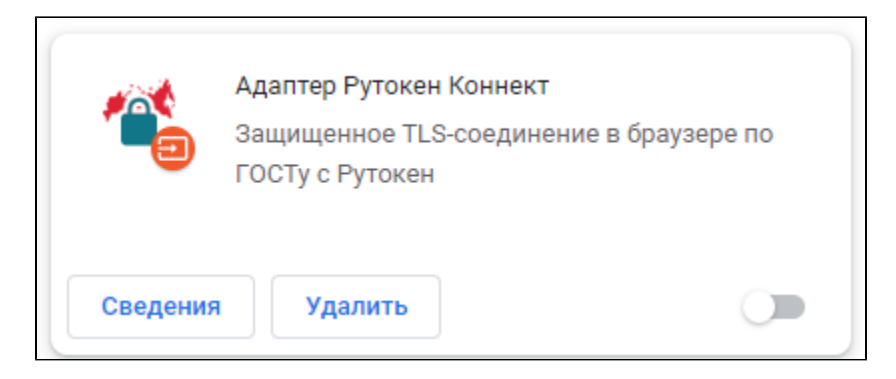

12) На странице для проверки условий подключения нажмите Проверить условия подключения.

13) В окне для выбора сертификата установите переключатель рядом с сертификатом и нажмите Выбрать.

14) При необходимости введите PIN-код Рутокена и нажмите Ок.

15) Нажмите Войти в ЛК ЮЛ.